#### **Temperature Monitoring Devices -Logtag**

Install the software –this icon would be there on the desktop. Double click that beore connecting the logtag to the computer.

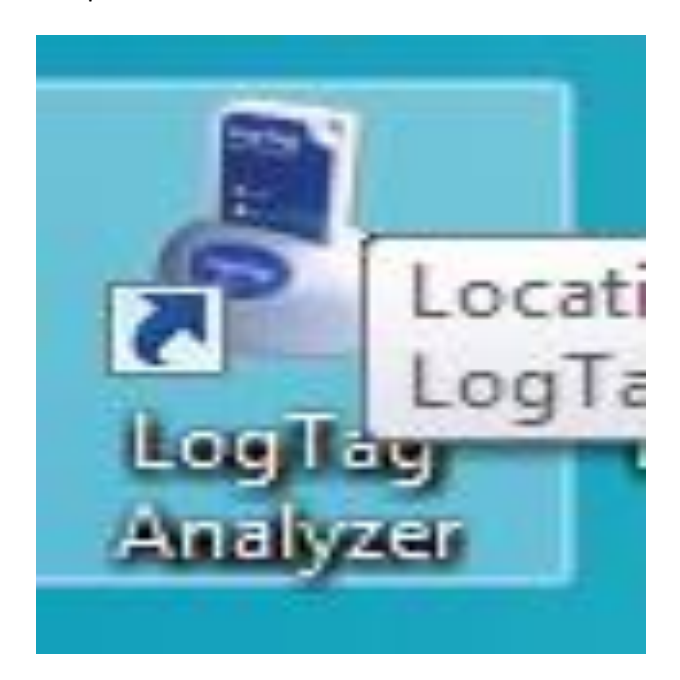

This window will apper on the computer screen.

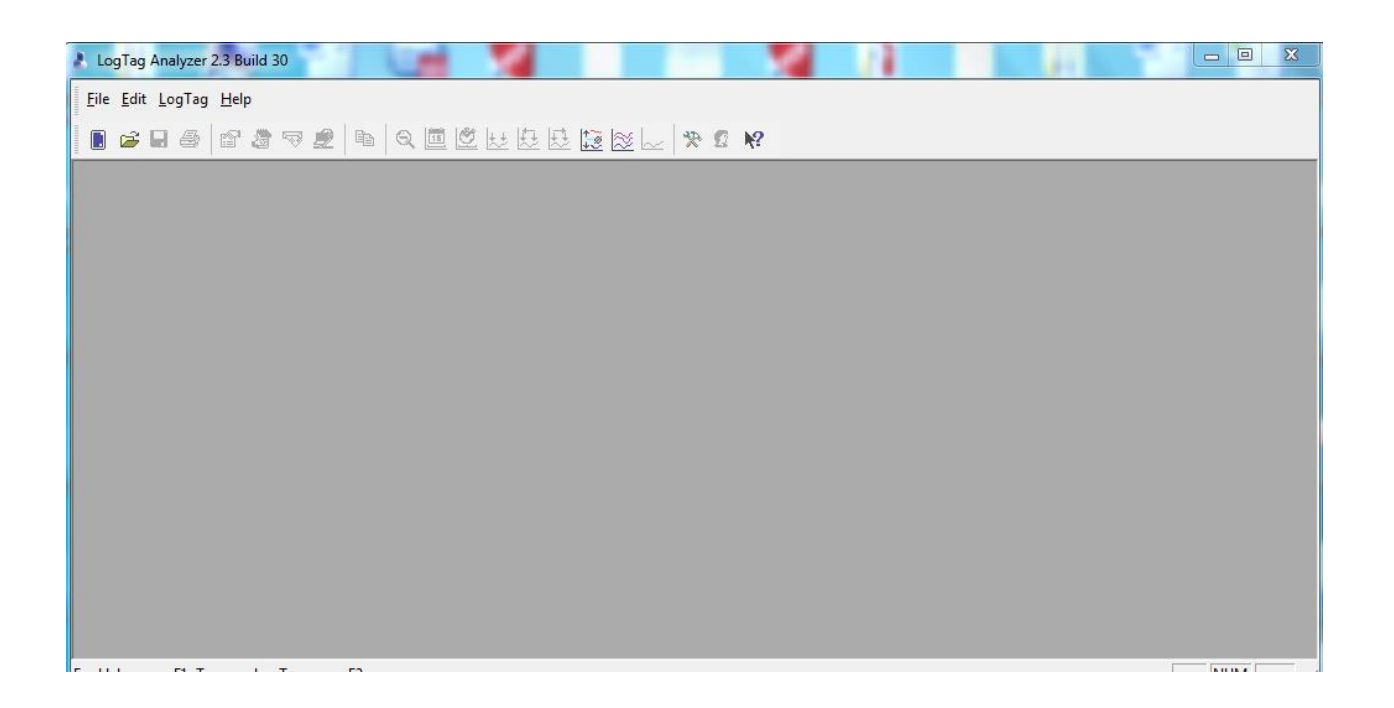

# Connect logtag interface to the USB port of the computer

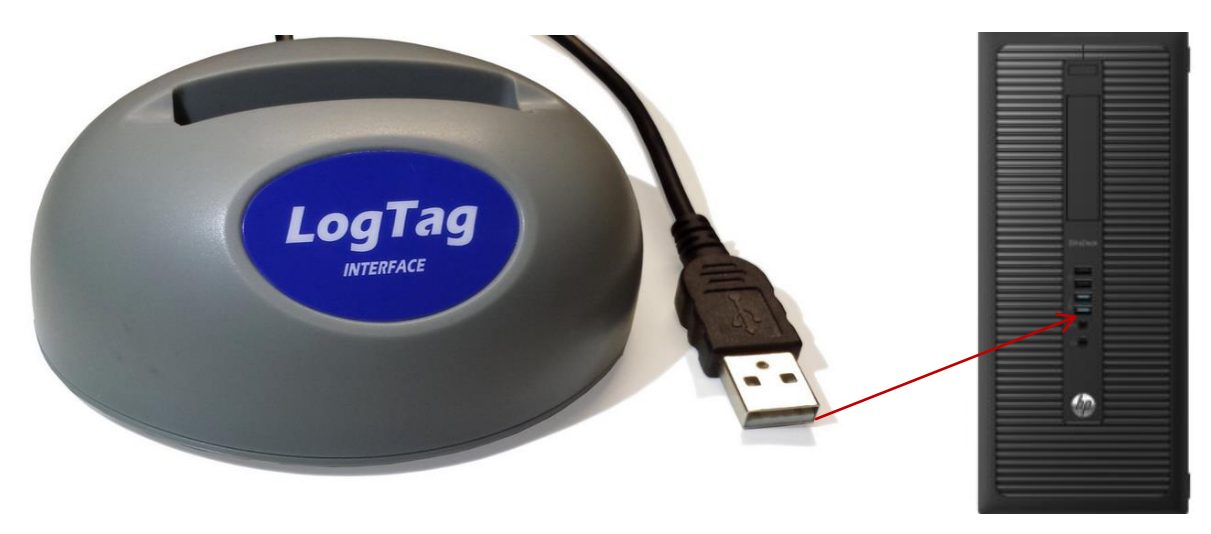

Place the logtag in the interface-when connecting, both logtag logos should face the same way.

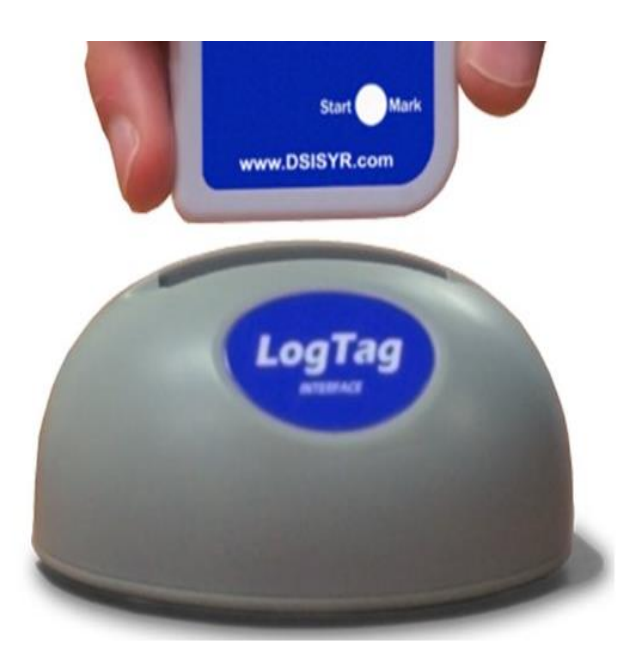

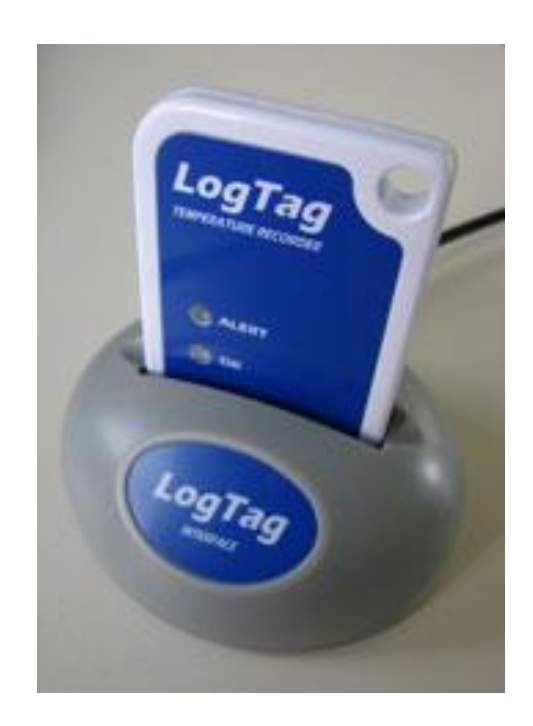

This will apper on the computer screen

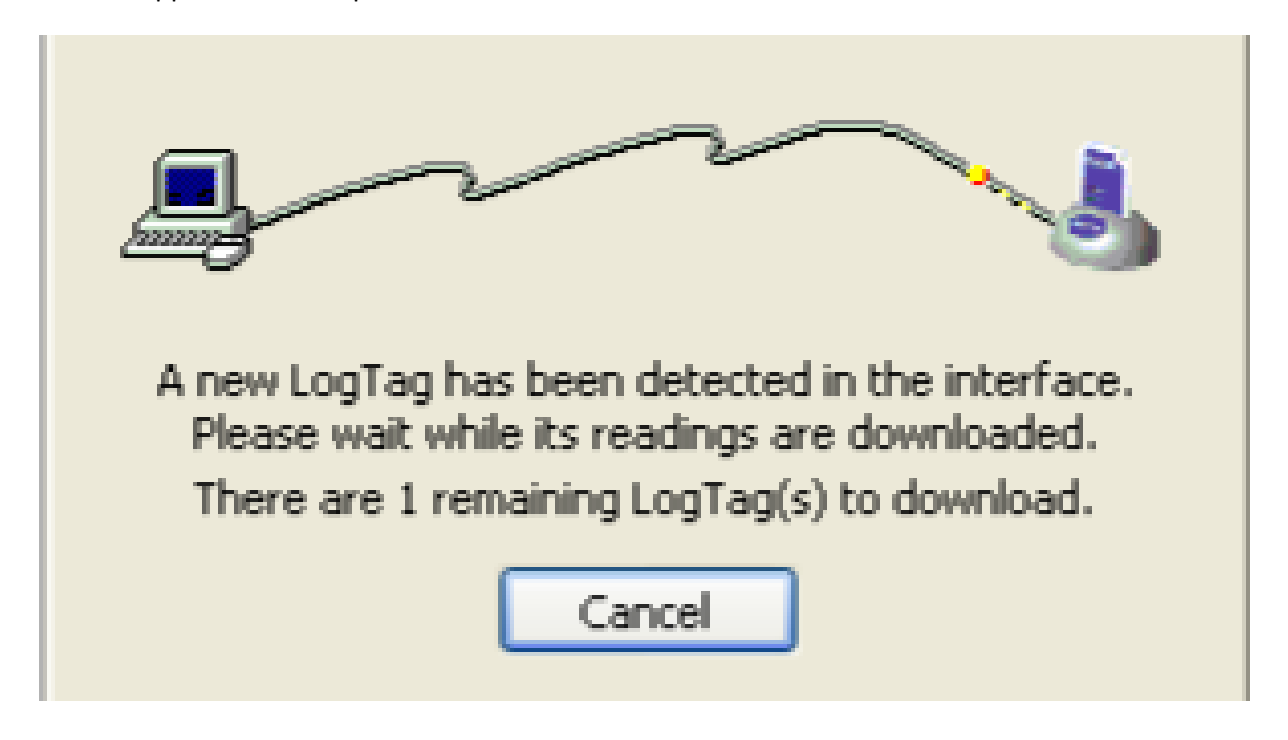

Latest temperature chart would apper on the screen.

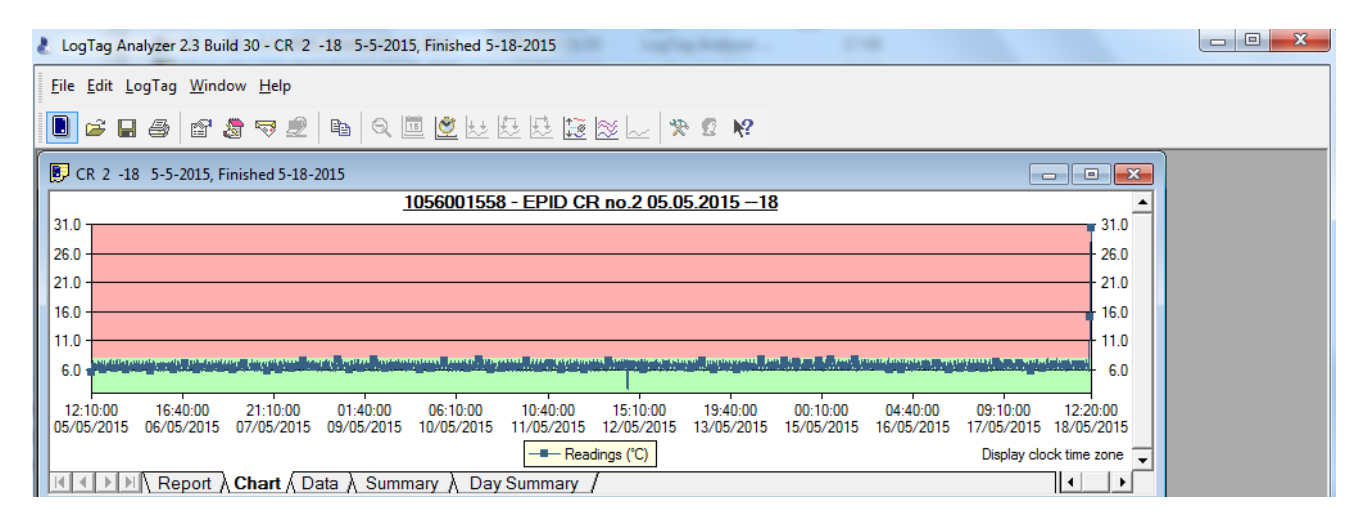

Save the temperature chart by going to the file and by cliclking save as button/take a printout by clicking the print button

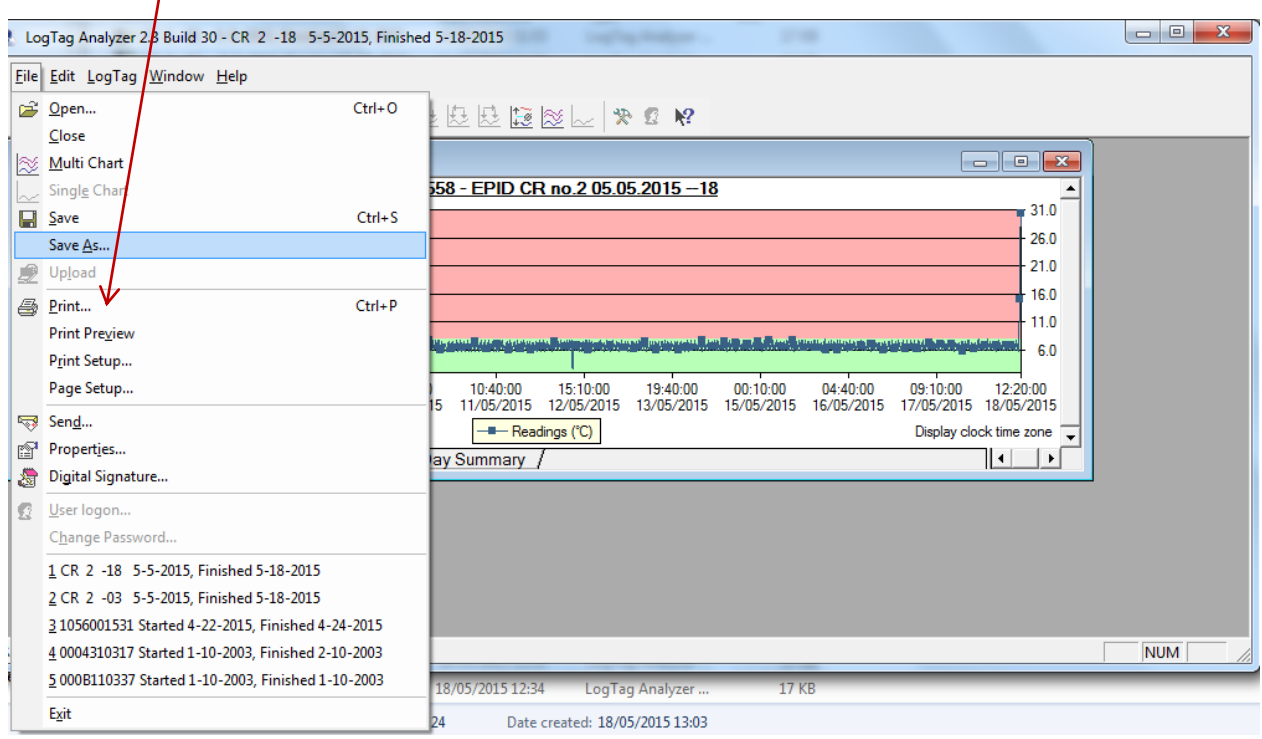

# Restart the logtag by clicking the 'logtag' icon

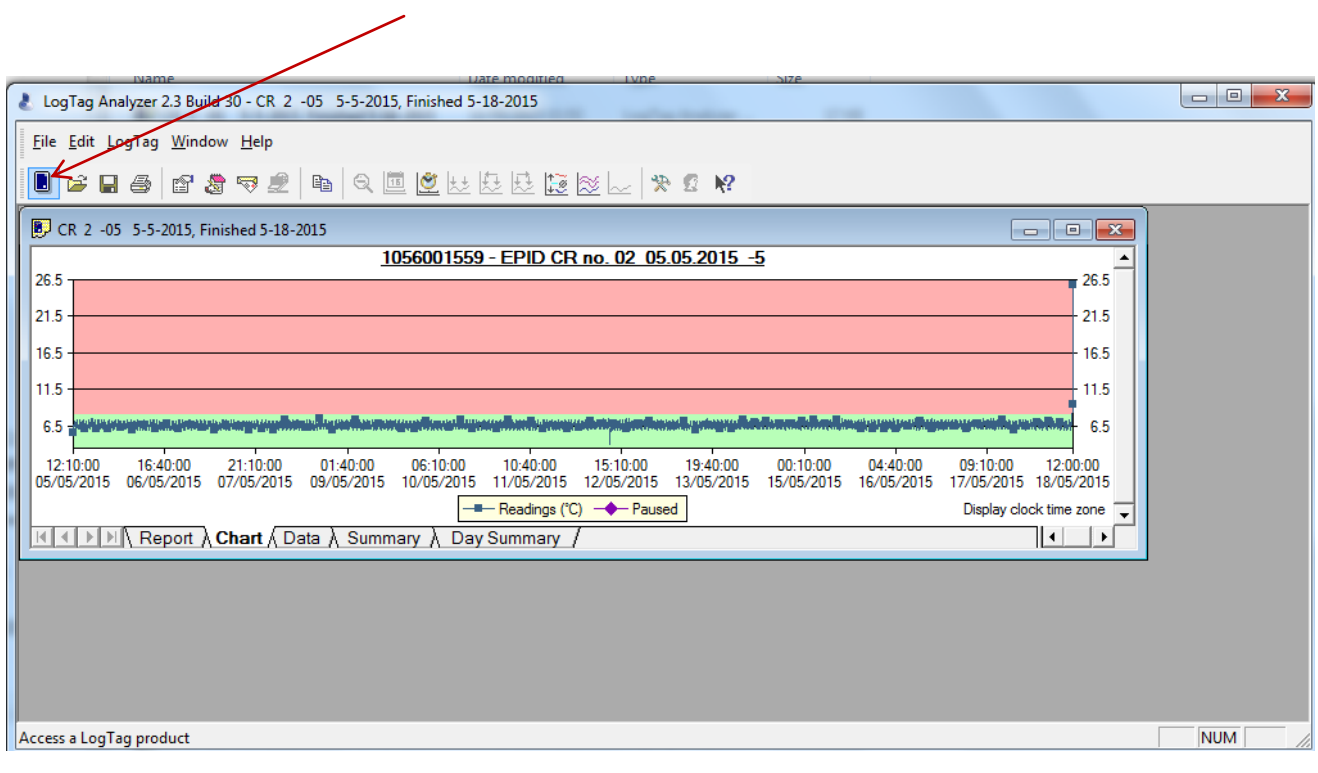

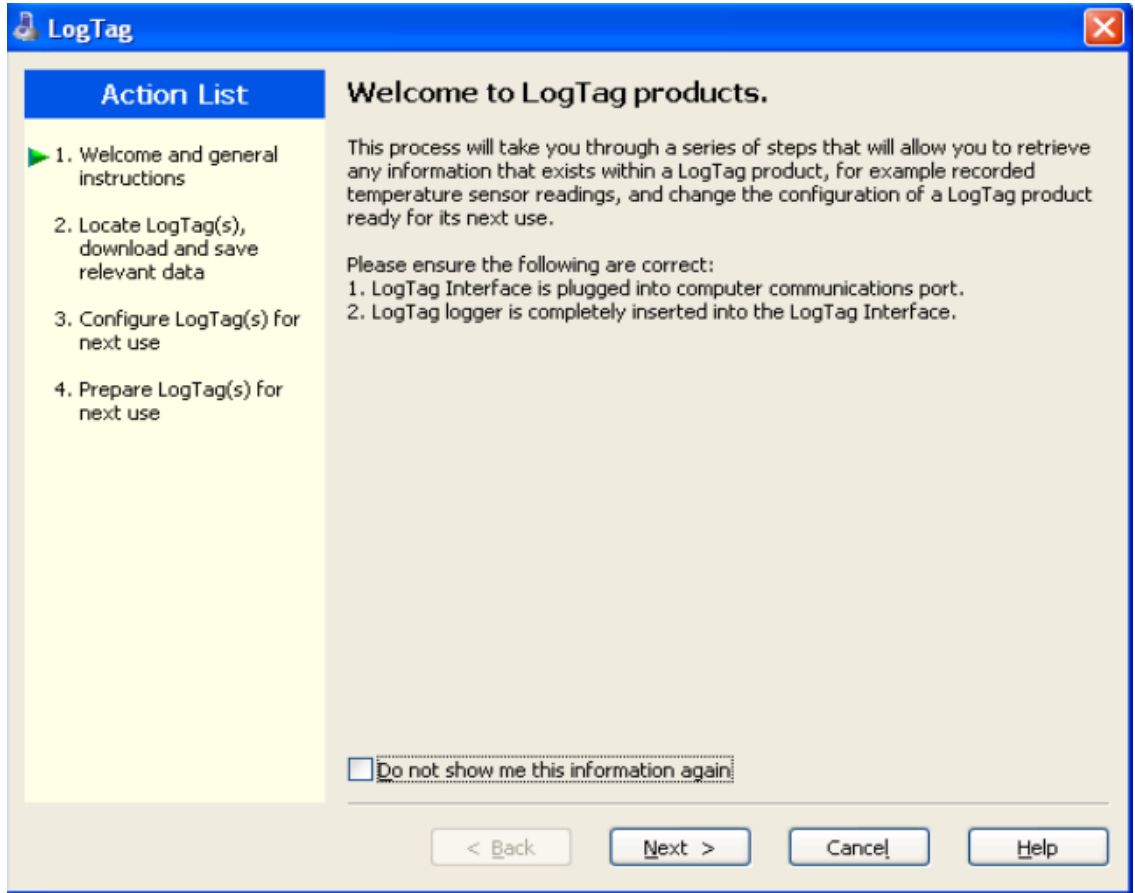

Press next

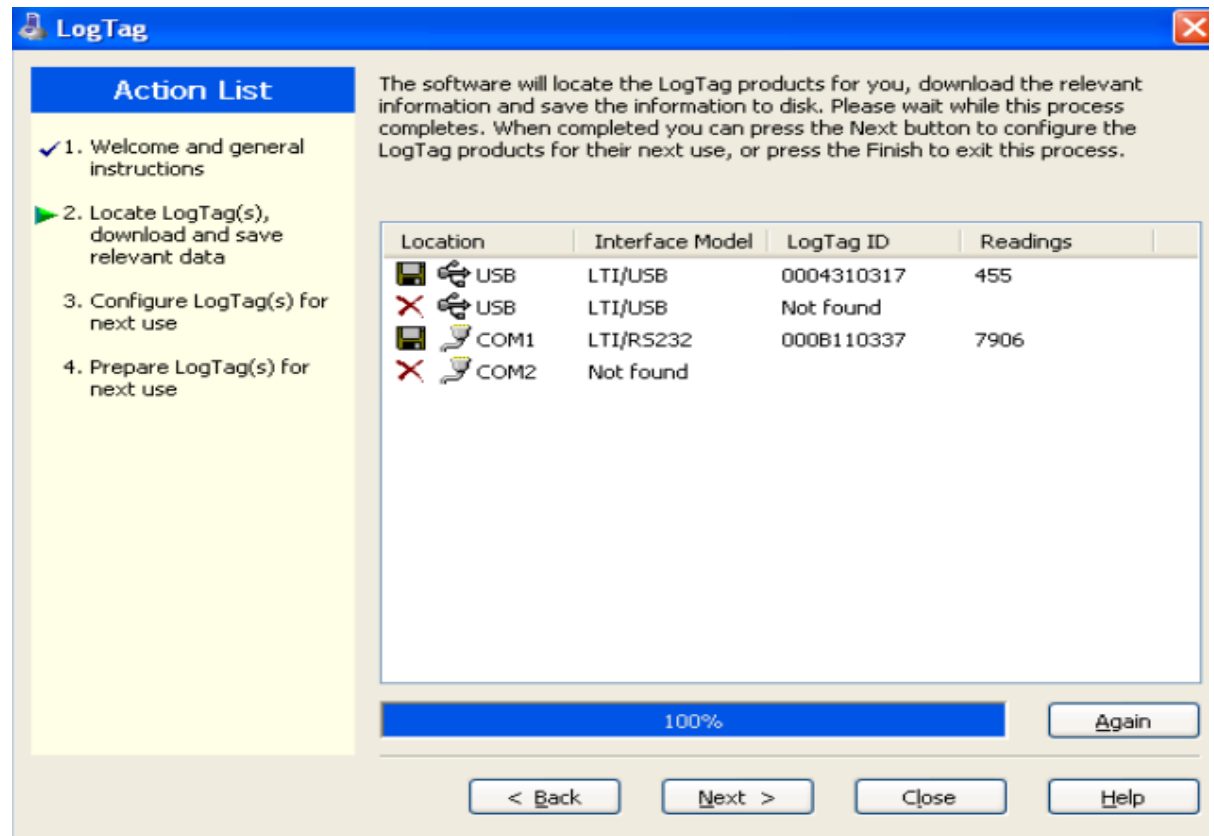

Press next

### Log Tag Settings

Change the Place & date here . You have to type the name only once. Afterwards, change only the date (e.g. MOH office-Lunugamvehera 11.06.2015)

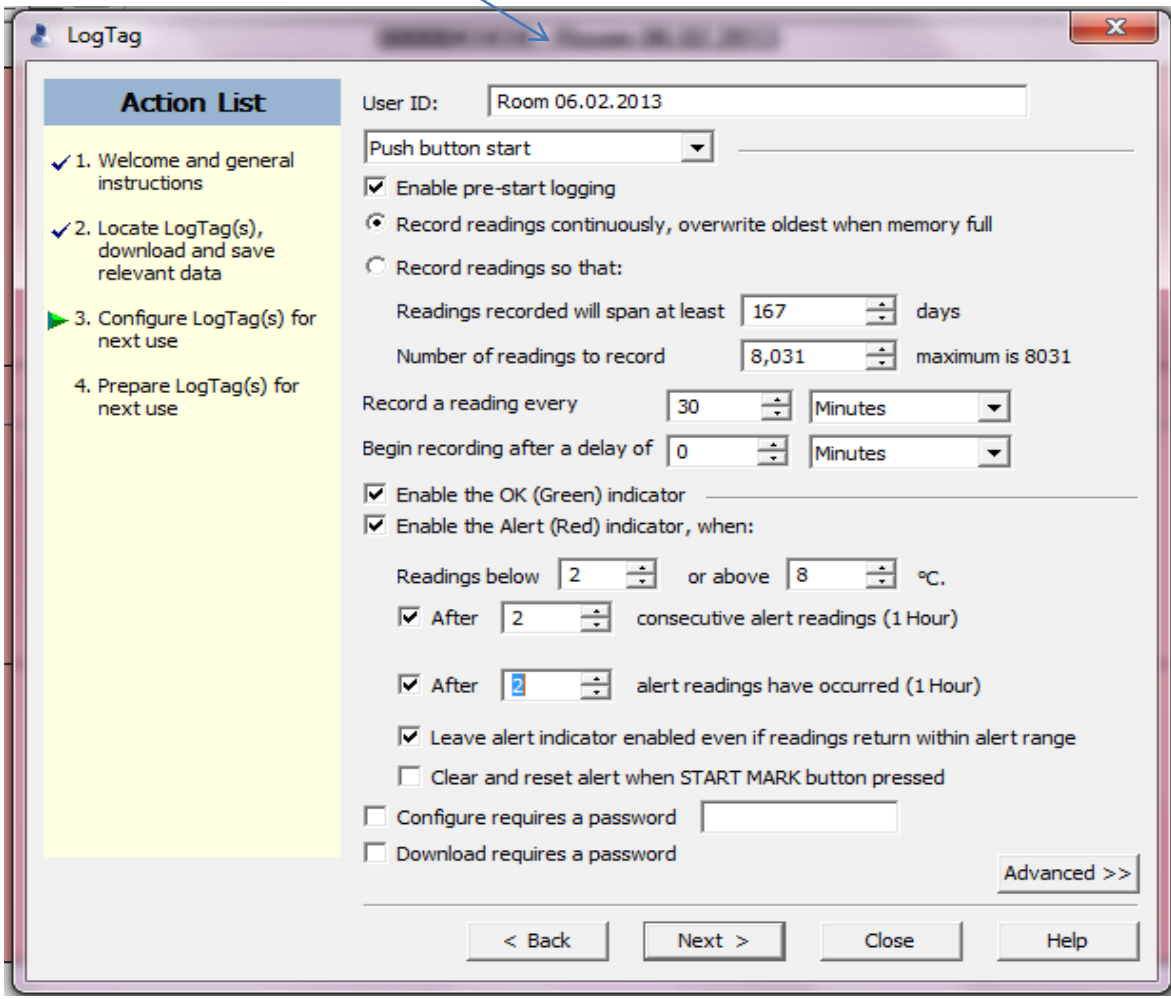

Press next

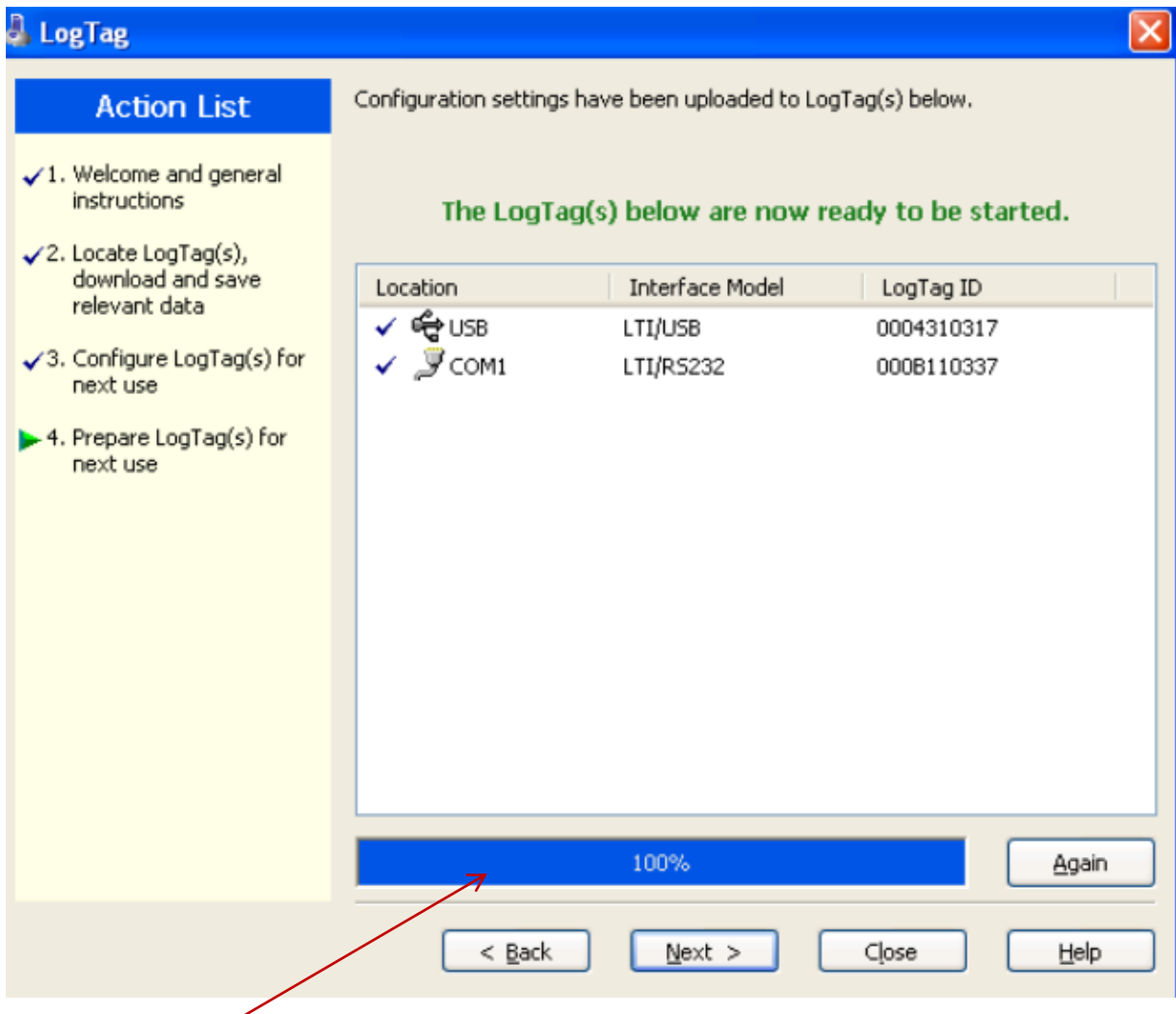

Once it is 100%, take out the logtag

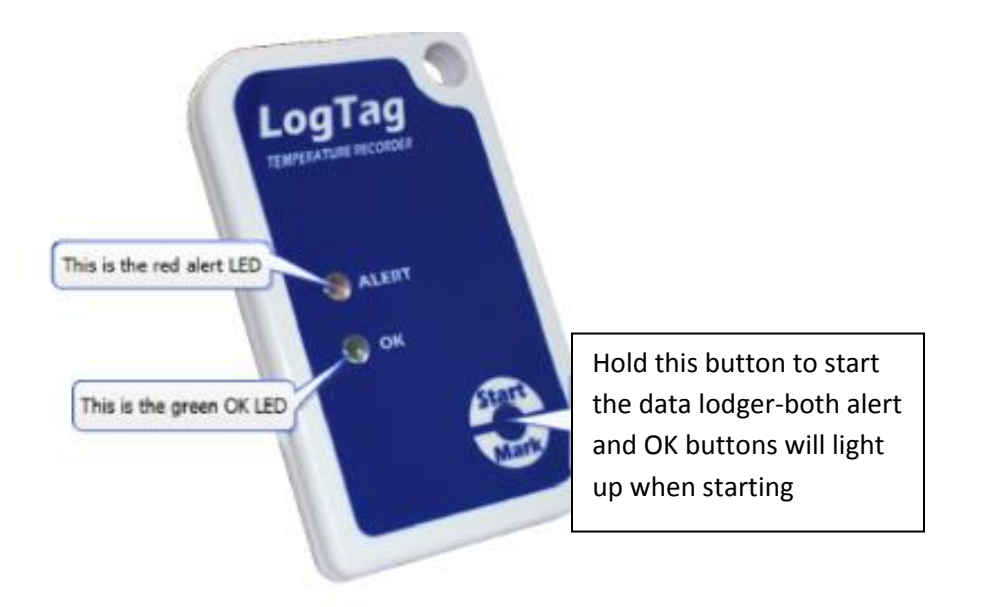

#### How to change Fahrenheit to Celsius

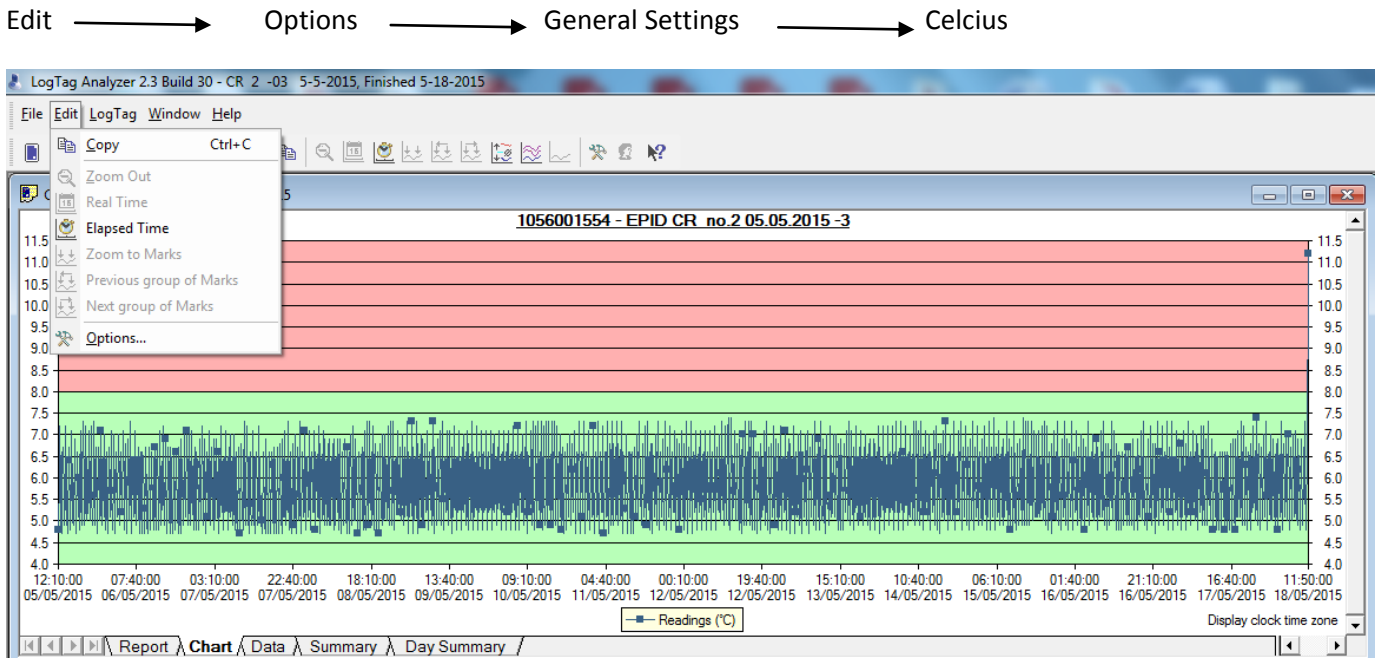

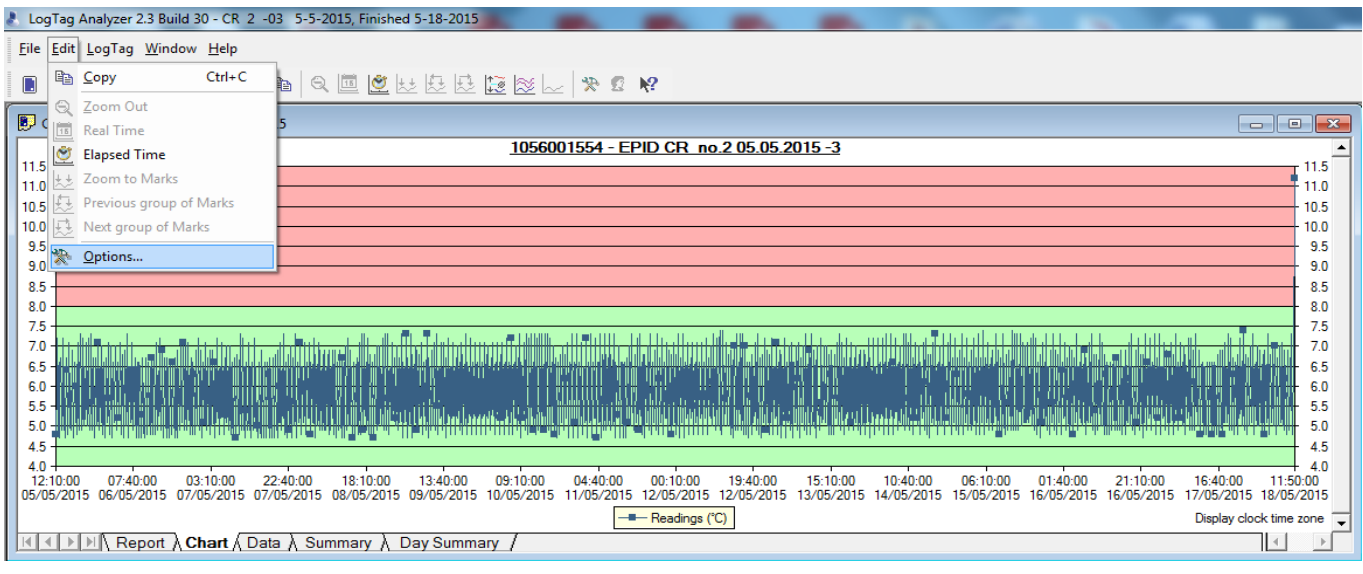

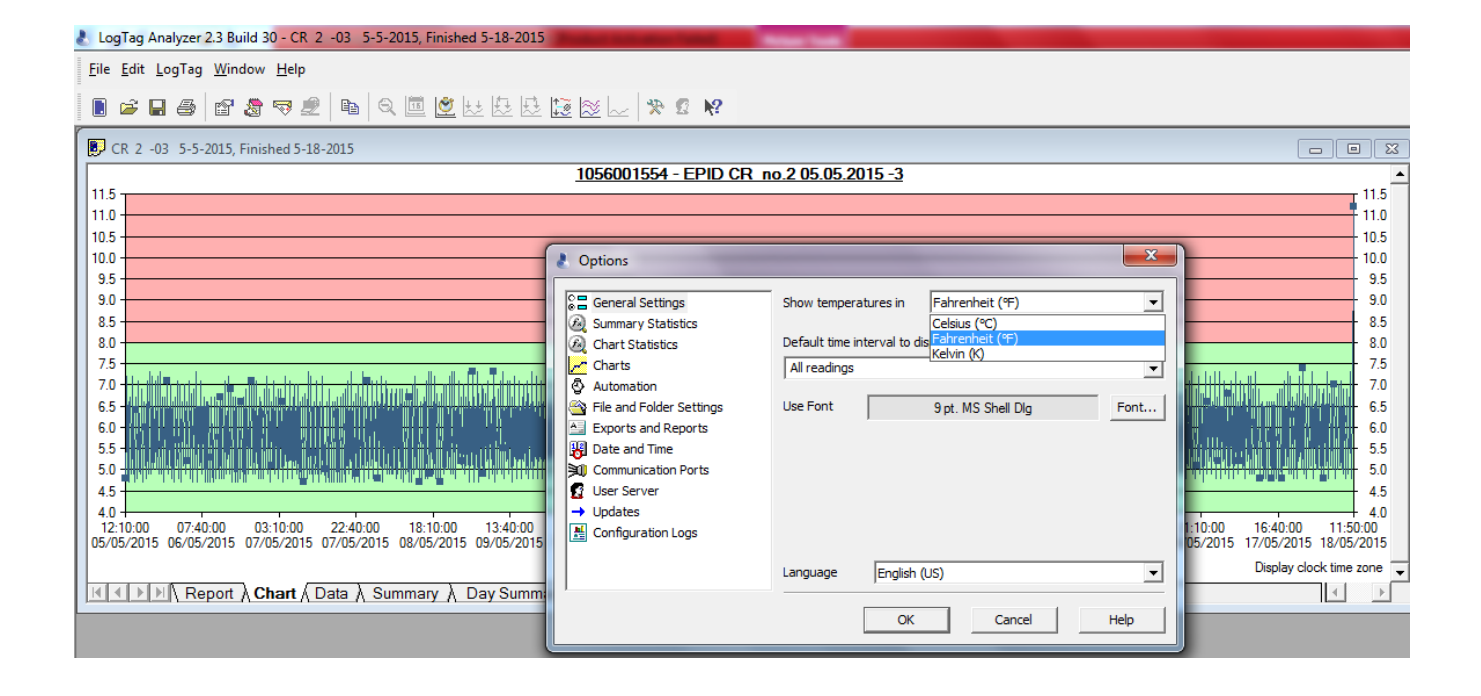

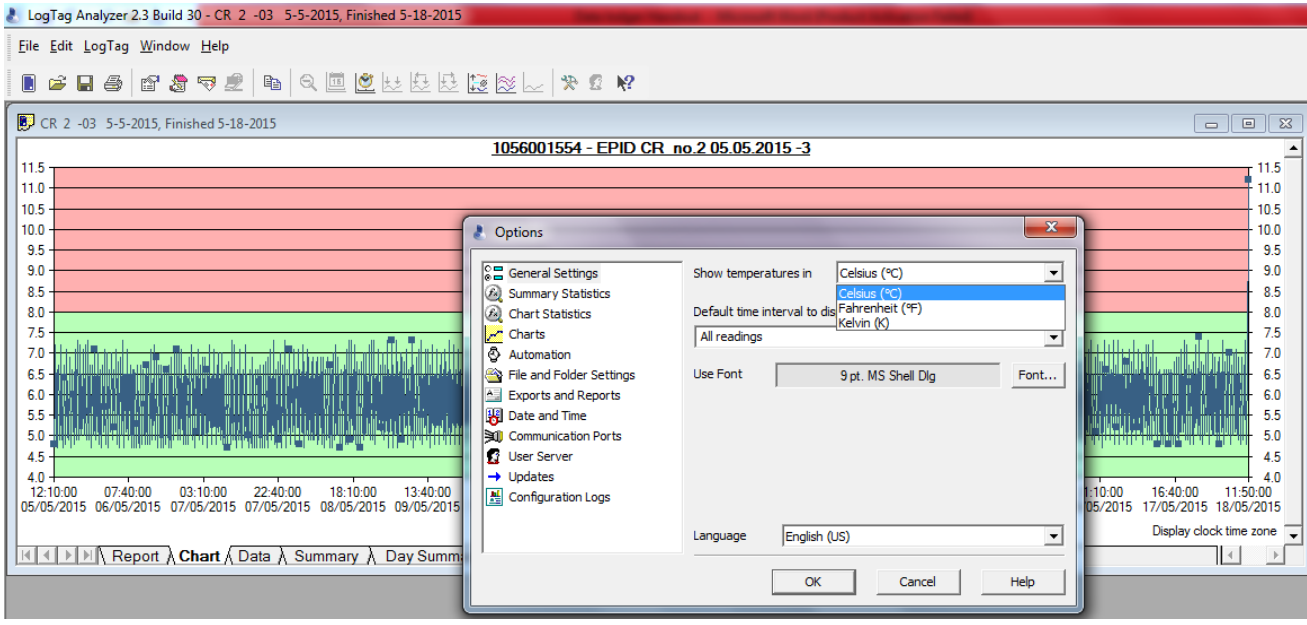

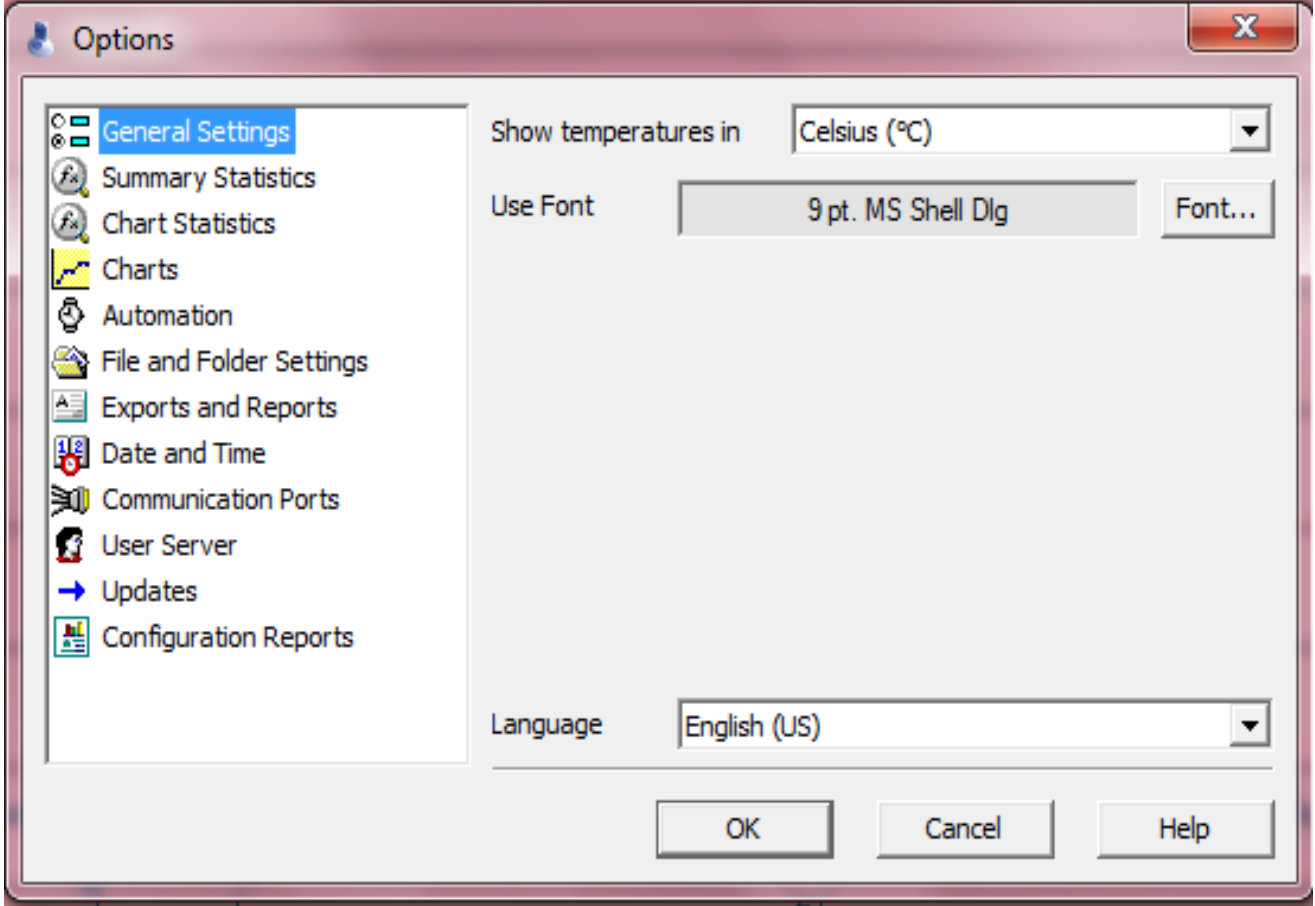